Excel の使いこなし

課題 1. 絶対番地指定(教科書 pp.154-155)

右図のように各合計が総合計の何%に相当するのかを計算さ せ、表を完成させよ。 過去に自分が作成したデータを利用しても良いし、元データ

として Report Folder  $\mathcal{L}^{\kappa}$  ( $\mathcal{L}$ ) From Teacher フォルダにある担当教員名のフォルダの「絶対番地見本」を 用いても良い

1. 従来からのオートフィルの使い方の確認:

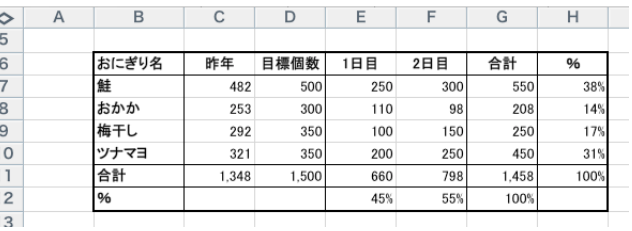

SUM( )関数(p.120)を使って C11 の値を計算させよ。D11 から F11 の合計はオートフィル(フィルハンドル、p.116) の機能を使って自動的に SUM 計算式を展開させる。G6 から G11 についても同様にし、G11 の総合計まで計算する。

1. の解説:

通常、Excel で関数(合計を出すための SUM()など)を利用するときは、計算対象セルを「=SUM(D6:D10)」という ように指定する。この書き方は相対指定と呼ばれ、D11 セルから見て D6:D10 とは「自分自身の 5 つ上から 1 つ 上まで」というように解釈されている。そのため、合計を各列について計算させようと、オートフィル機能やコピ ー&貼り付けによって D11 セルから G11 セルまで=SUM()指定を自動展開させると、計算対象セルを自動的に E6:E10, F6:F10, G6:G10 のそれぞれ SUM、となるように変更してくれる。

2. うまくいかない例の確認:

ところが、E11 セルが全体の何%かを計算させるために E12 セルに「=D11/G11」と書き、オートフィルを利用しよ うとしてもうまく働かない。E12 セルは正しく計算されるが、オートフィルを実施すると、F12 や G12 セルの結果 は大きな数字 (セルの幅が狭くて 「###」と表示されるかも知れない)や 「#DIV/0!」と表示されてしまうだろう。F12 セルをクリックして演算式を確認すると、「F11/H11」となっている。元の「E11/G11」は、そのまま一つ右のセル 用にずれて「F11/H11」や「G11/I11」となったためである。「#DIV/0!」とはゼロで実数を割ったために計算できな い、というエラー表示である。I11 は空のセルで、演算の際にはゼロで扱われるためである。

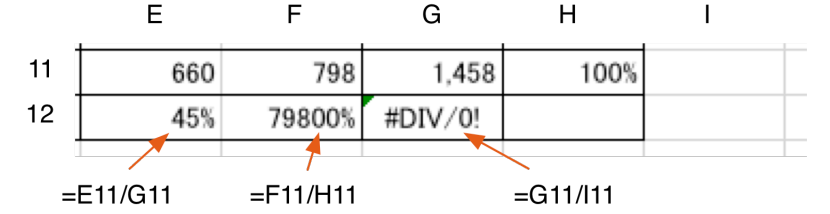

3. 対策と実行:

このような場合には、除数である G11 を「\$G\$11」と書く。「\$」がついた部分は絶対番地と解釈され、オートフィ ルなどによって自動的に調整される対象にならない。(教科書 pp.154-155)

この状態で E12 セルをオートフィルで右に展開すれば、F12、G12 セルについても「=F11/\$G\$11」などとなり、正 しく展開されていることがわかる。

4. 同様に H 列のパーセント計算も絶対番地指定とオートフィルの機能を用いて行うこと。

課題 2. 形式を選択してペースト、条件判断(pp.148-)

課題 1.で作成した表の下の領域に、必要な部分をコピー&ペーストしながら右表 のように前年実績と合計だけの表を作り、前年度比をパーセントで表示させよ。前 年度比が 120%を超える場合は○を、超えていない場合は×をつける。

合計の欄をペースト(貼り付け)するときに、従来どおりそのまま実施すると合計の値が変わってしまう(恐らくゼ ロか前年実績と同じになる)。これは貼り付けたのが「自分より左の三つのセルを合計する」という内容の計算式であ ったため、移動した先で再計算された結果である。

解決策は以下の二つ。

1. 計算式を全て絶対指定で作り、コピー&貼り付けする。

2. 計算式ではなく、計算結果を貼り付ける。

後者は、元の表の数値が変更された場合に、計算結果が自動的に直るこ とがないため、これ以上数値に変化がないときだけ使える。今回はその心 配がないため後者の方法で処理する。

計算式ではなく結果としての数値を貼り付けるには、ホームメニューの 「貼り付け」ボタンから、「形式を選択して貼り付け」を実施し、右図の ように「値」を指定して実行する。

次に前年度比の列を作り、その隣に前年度比が 150% (1.5) を超えるか どうかで「○」「×」を表示するように条件判定を指定する。方法は教科 書 pp.148-を参照。(全部×あるいは○になるようなら 1.2 など閾値を変 えよ)

ここまでできれば課題 1. 2. の両方が見えるようにして Excel で印刷して提出。

課題 3. ソート(教科書 pp.172-173)

Excel では行ごと、列ごとにデータの並べ替えができる。今回は課題 2. で作成 した表の各データ行を今年度売上合計順に並べ替える。

右上図のように並べ替える行を選択し、「データ」メニュ ーの「並べ替え」を選択する。右図のようなソート指定画 面が現れるので、そこで最優先キーに並べ替えの基準とな るキーとなる列を指定。並び順について今回は数の多いも のが上に来るように指定する。

ソート対象となるデータの選択を、見出しのすぐ下の行から始め、「先頭行をデータの見出しとして使用する」にチェ ックしてあれば、ソート・キーの候補としてその先頭行(つまり見出し)が表示される。

これで目的とする結果が得られたら、Word に課題 1. と課題 3. で作成した二つの表を別々に 貼り付けて提出。

図として貼り付けられた表が紙の上にきれいに並ぶように配置を調整すること。

但し、Word に貼り付ける時に、課題 2. と同様に「形式を選択して貼り付け」を選択し、 として貼り付けること。

普通に貼り付けると、Excelの表はWord上ではHTML形式として貼られ、 Word の罫線ツールによって作成した表と同等の結果となり、操作が煩雑に なる。今回は図として貼り付ける方法を試みる。

特に全体のサイズ、位置が自由に変更できることに注目。どちらの形式で 貼り付ける方が良いか、使い分けると良い。

これも出来上がれば Word で印刷して提出。

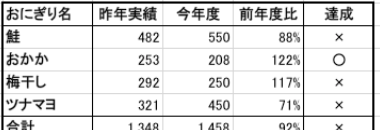

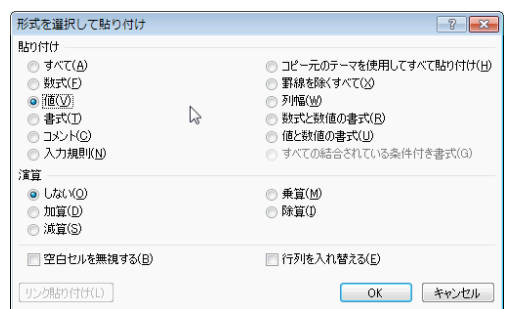

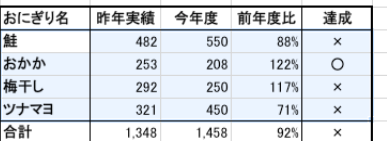

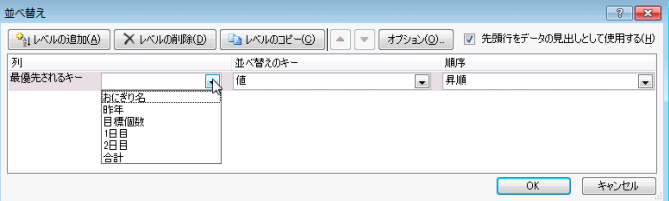

形式を選択して貼り付け

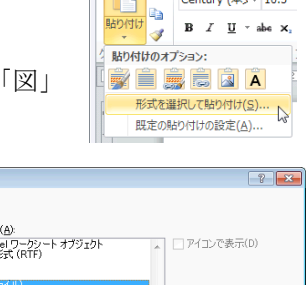

 $\overline{W}$  $\overline{H}$   $\overline{9}$   $\overline{0}$   $\overline{5}$ ホーム 挿入

リンク元: Microsoft Excel ワークシート<br>Sheet I!R5C2R8C7 Bandtitalia ● 貼り付け(<u>P</u>):<br>◎ リンク貼り付け(L): Microsoft Exc<br>リッチ テキスト形<br>テキスト<br>アットマップ |図 (拡張メタファイ)<br>HTML 形式<br>Unicode テキスト クリップボードの内容を拡張メタファイルとして挿入します。 ĥ **OK キャンセル**